## **Purchase Order Download & OCULUS Insert Instructions**

Log into MFMP.

Open a purchase requisition.

Click the ORDERS Tab.

Click the purchase order number shown under Order ID.

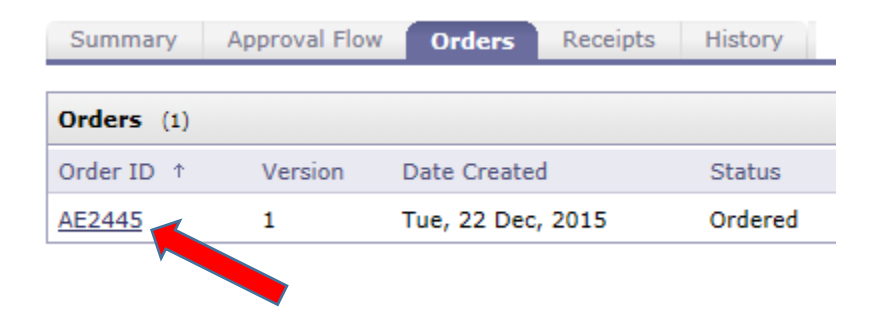

This will open the purchase order to the Summary tab.

Click the Print button.

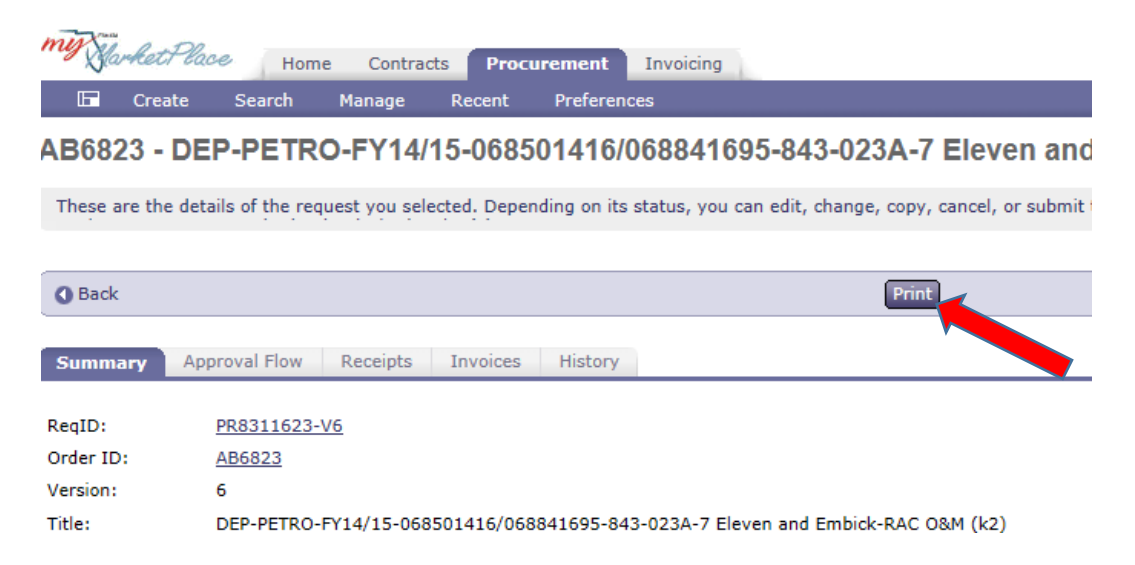

This will show you the purchase order.

Florida rket Place

## Order No. AE2445

Version Number: 1 Internal Version: false Issued on Tue, 22 Dec, 2015 Created on Tue, 22 Dec, 2015 by Ariba System Right click and

or

- 1) Select CONVERT WEB PAGE TO PDF;
- 2) Select PRINT then select ADOBE PDF as your printer.

Which option you choose depends on your computer's capabilities.

Save the document to a location you can easily access, such as your Desktop.

Close out PO webpage to go back to the MFMP screen. Scroll down to the Attachments.

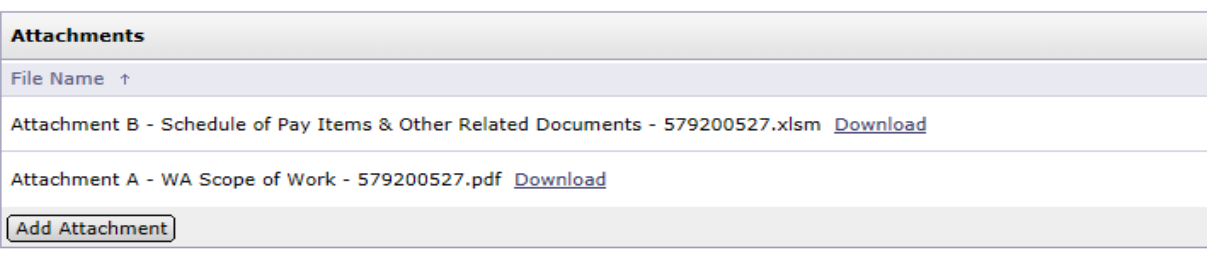

Open Attachment A and any other attachments in pdf format (i.e. cost share agreements, figures, etc.) and save them to your computer in the location that is easily accessible such as the Desktop.

Open Attachment B, click ENABLE EDITING at the top and/or ENABLE CONTENT, then go to FILE where you can

- 1) Select SAVE AS ADOBE TO PDF. Under Conversion Range select the ENTIRE WORKBOOK. or
- 2) Select PRINT. Then select ADOBE PDF under printers. Be sure to select the whole workbook under Settings.

Save this document to your computer in the same location as the other attachments.

Open your saved purchase order page. Go to TOOLS. Select ORGANIZE PAGES. Select INSERT. Select FROM FILE. Select Attachment A, Attachment B and all other documents downloaded from MFMP and select OPEN. Be sure to select AFTER (location) and LAST (page) as the location for the insert so that the PO page is first.

Insert the saved attachments into the PO PDF document. Save changes.

Log in to OCULUS. Insert the saved PO page with all attachment included into OCULUS under fiscal-work order task assignment related. Save it as the PO#XXXXXX. The document date should be the purchase order issued date.

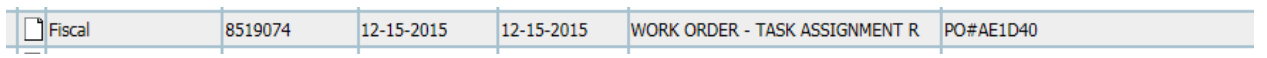

**Changed (RFC) Purchase Orders** follow the same steps as above, but Attachment A does not have to be included unless Attachment A was not included in a previous insert or it was edited for the Change Order. Changed Purchase Orders do include the RFC and all supporting documents included with the change order (i.e. quotes, figures, emails etc.) as well as the revised Attachment B.

Market Place

**CHANGED: Order No. AD6BC5** 

Version Number: 4 Internal Version: false<br>Issued on Mon, 28 Dec, 2015 reated on Mon, 28 Dec, 2015 by Ariba System